# Inkscape Advanced Handout

## **Bezier Curve Tool**

The Bezier Curve Tool in Inkscape is used to create regular lines and curves. These are then edited through the use of paths and nodes. Each Node is placed with a click and adjusted for a sharp or curved point. To end the line, press **enter** or bring it back to the original click. (Practice: https:// bezier.method.ac/)

#### **Grouping**

Grouping allows you to work with multiple objects as a single object: any changes you make will affect the group, and the entire group can be copied, duplicated or cloned as a unit. (Pay close attention to the dashed lines!)

To group: **Click on** the objects you want grouped > select **Object** (top toolbar) > **group** To ungroup: **Click on** on the group you want ungrouped > select **Object** (top toolbar) > **ungroup**

# **Align and Distribute + Grid**

Align nodes and objects vertically or horizontally, or to distribute them at equal distances. Select **Object** (top toolbar) > **Align and Distribute**

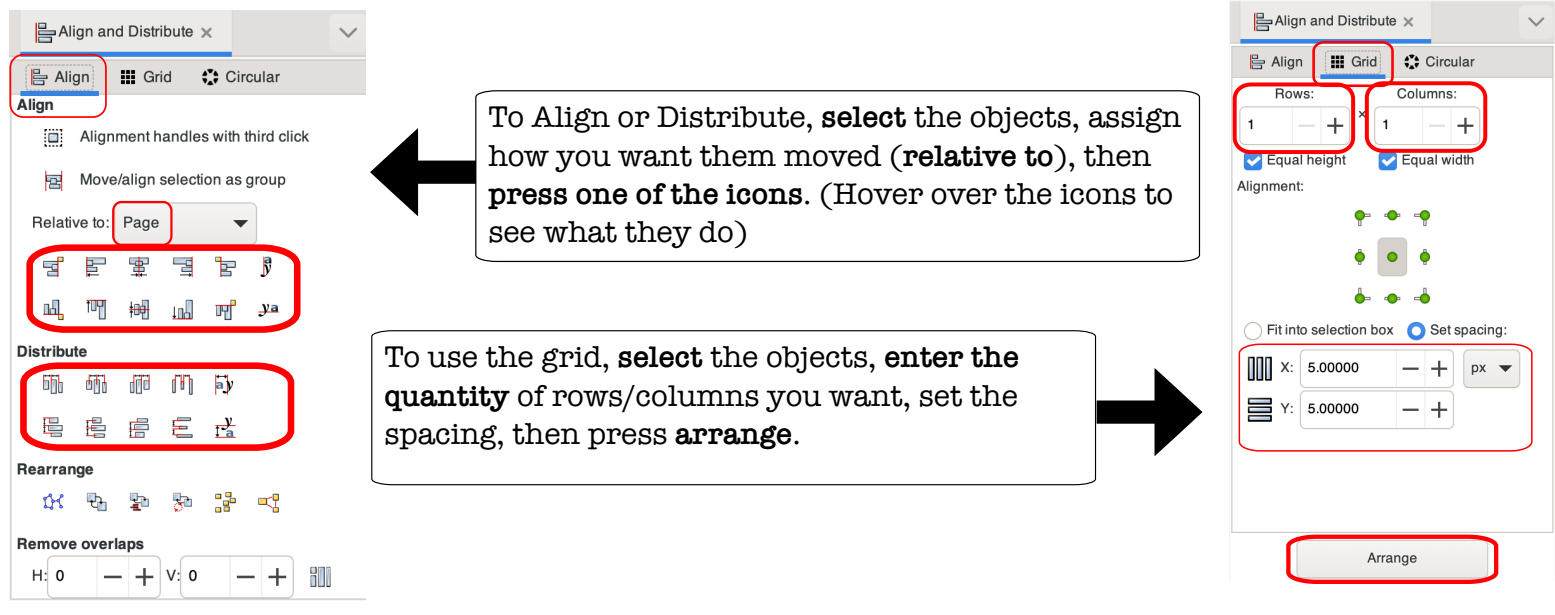

# **Curve Text (Path Effects)**

There are different methods of curving text. But you can use this to curve objects too!

Path Effects x **1.**Type your text **6.select the +** (yellow) in the **2.**select **Path** (top toolbar) bottom left window Curved Text! **3.Object to Path 7.Bend**  $\overline{+}$ **4.**select **Path** (top toolbar) **8.select the Node icon** (red) Curved Text!  $|\nabla|$ G **5.Path Effects 9.click and drag** the green line to Width: 1.000 Width in units of lengtl edit the curve Original path is vertical Hide width knot

# **Path (Top Toolbar)**

**Object to Path:** Makes an object into a path. Useful for converting text, rectangle, etc. to a path. **Break Apart:** If a path has independent parts (subpaths), this will create separate objects. **Combine:** Keeps all parts, and combines them into a single object.

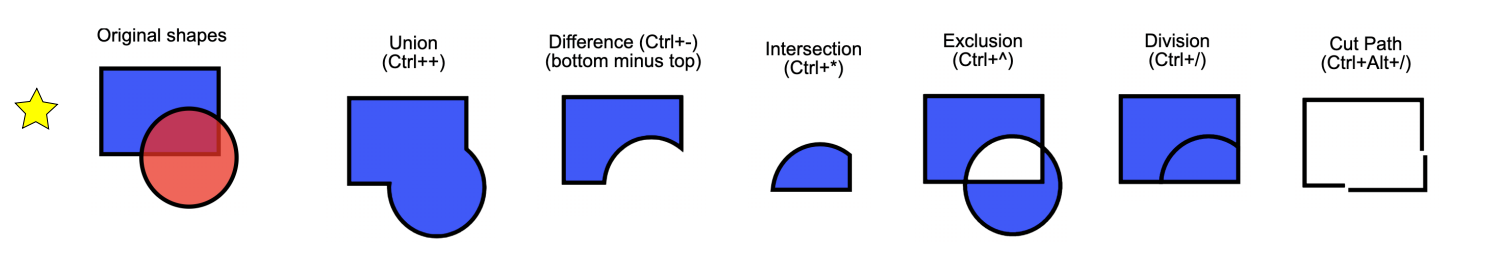

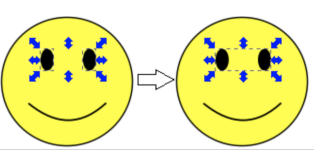

O

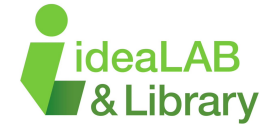

#### **Inset/Offset**

Inkscape can expand and contract shapes by offsetting an object's path.

 $\sqrt{2}$  To create an inset or offset cutline, make a copy of your original object (**right click** on the object and select **duplicate**). Go to the **Path** menu and select **Break Apart**. Go to the **Fill and Stroke** menu, located under Object, remove the Fill and add a Stroke.

 $\sum$  Your object should look like the image to the right. Next, click and begin removing all the small objects located within the large outline until there is only an outer line left.

 $\sqrt{\ }$  Take your outline and drag it overtop of your other image. Go up to the Path menu and click Inset or Offset. Afterwards, set your cutline to **0.001 IN** in the Stroke style menu. Group the two objects together so that they move together.

Fill and Stroke (Shift+Ctrl+F) Eill E Stroke paint  $\equiv$  Stroke style  $\boxed{\triangleright}$   $\boxed{\square}$   $\boxed{\square}$   $\boxed{\square}$   $\boxed{?}$   $\boxed{$   $\blacksquare$   $\blacksquare$ **No paint**  $Eill$  Stroke paint = Stroke style **Flat color Offset** Example: No Cut line Inset

## **Clipping**

Clipping is a method for restricting what part of an object is visible. A clipping path defines the visible part of the object. The target object is not changed and can be unclipped if needed.  $\sum$  Using the steps from the Inset/Offset, you can use the new cut line to "clip" your imported image. Select **both** the image and the object > **Object** (top toolbar) > **Clip** > **Set Clip**.

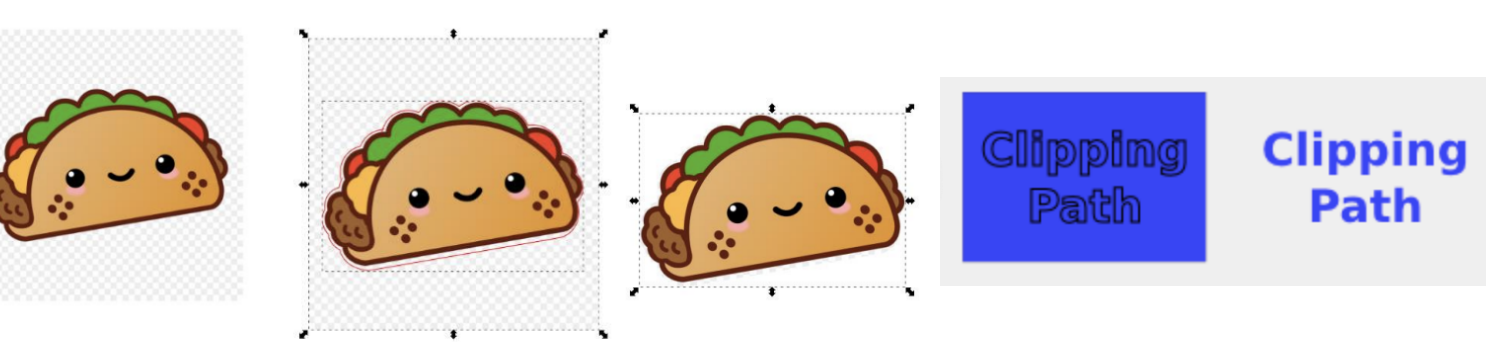

**Check out our Video Tutorials for ideas on how to use these new skills! Sign up for a Tinkershop if you need additional help!**

**There are many online resources that others have made, try searching your question on Google, ask questions on a blog, or check out tutorials made by other people!** 

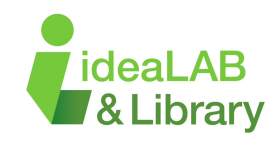